# Configuration Note

*Multi-Service Business Routers Product Series*

# **Mediant MSBR**

# Layer 2 Bridging using the CLI

Version 6.8

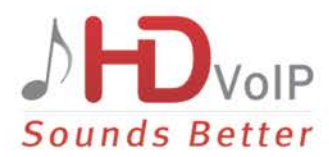

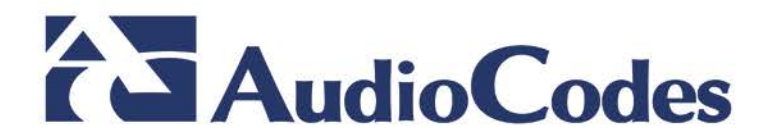

### **Table of Contents**

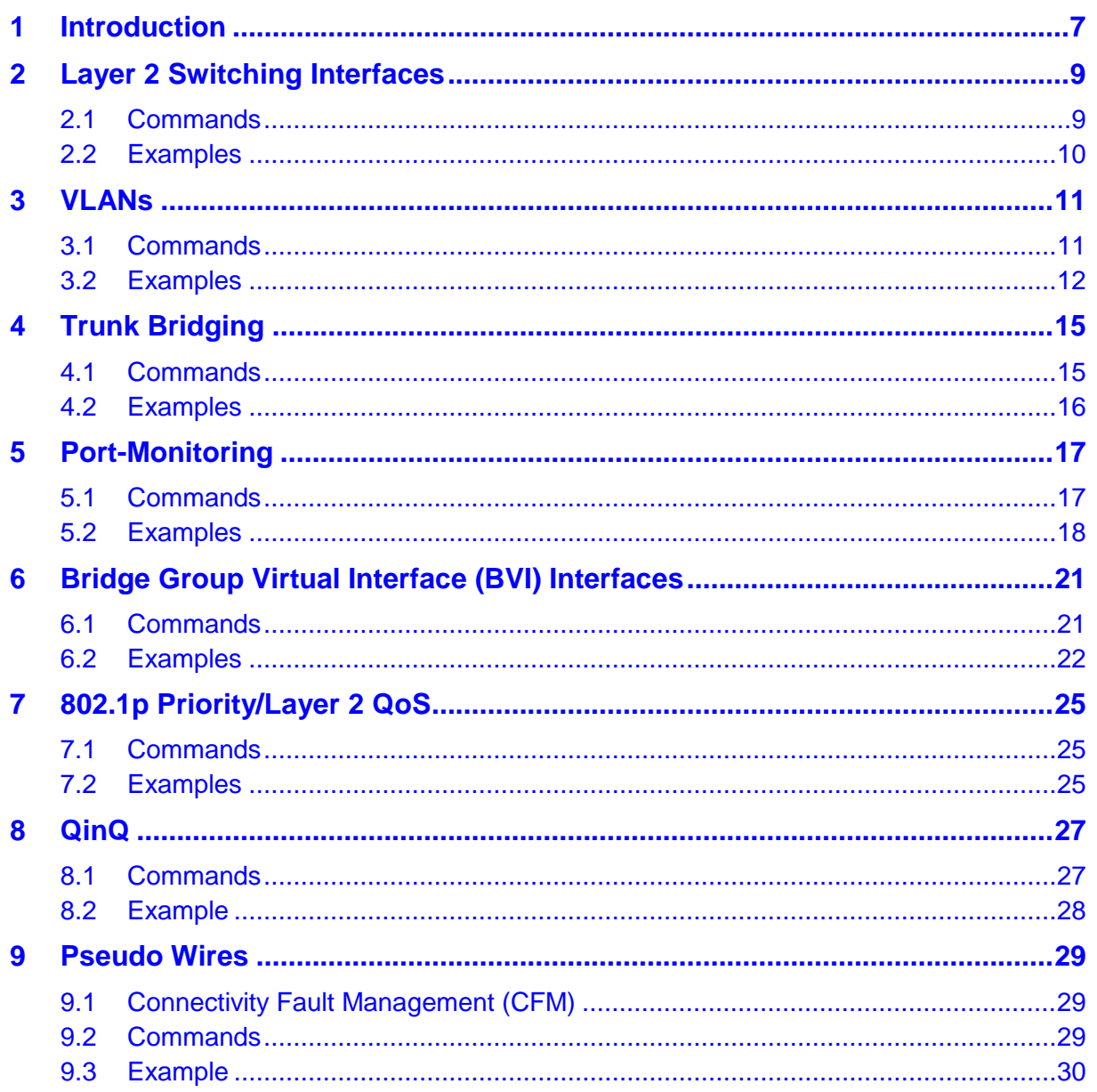

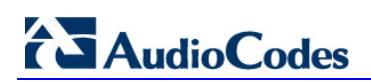

**This page is intentionally left blank.**

#### **Notice**

This document describes the configuration of the Layer 2 bridging provided by AudioCodes Mediant Multi-Service Business Router (MSBR) series.

Information contained in this document is believed to be accurate and reliable at the time of printing. However, due to ongoing product improvements and revisions, AudioCodes cannot guarantee accuracy of printed material after the Date Published nor can it accept responsibility for errors or omissions. Before consulting this document, check the corresponding Release Notes regarding feature preconditions and/or specific support in this release. In cases where there are discrepancies between this document and the Release Notes, the information in the Release Notes supersedes that in this document. Updates to this document and other documents as well as software files can be downloaded by registered customers at [http://www.audiocodes.com/downloads.](http://www.audiocodes.com/downloads)

**© Copyright 2016 AudioCodes Ltd. All rights reserved.**

This document is subject to change without notice.

Date Published: June-22-2016

#### **Trademarks**

AudioCodes, AC, HD VoIP, HD VoIP Sounds Better, IPmedia, Mediant, MediaPack, What's Inside Matters, OSN, SmartTAP, VMAS, VoIPerfect, VoIPerfectHD, Your Gateway To VoIP, 3GX, VocaNOM and CloudBond 365 are trademarks or registered trademarks of AudioCodes Limited All other products or trademarks are property of their respective owners. Product specifications are subject to change without notice.

#### **WEEE EU Directive**

Pursuant to the WEEE EU Directive, electronic and electrical waste must not be disposed of with unsorted waste. Please contact your local recycling authority for disposal of this product.

#### **Customer Support**

Customer technical support and services are provided by AudioCodes or by an authorized AudioCodes Service Partner. For more information on how to buy technical support for AudioCodes products and for contact information, please visit our Web site at [www.audiocodes.com/support.](http://www.audiocodes.com/support)

#### **Abbreviations and Terminology**

Each abbreviation, unless widely used, is spelled out in full when first used.

#### **Document Revision Record**

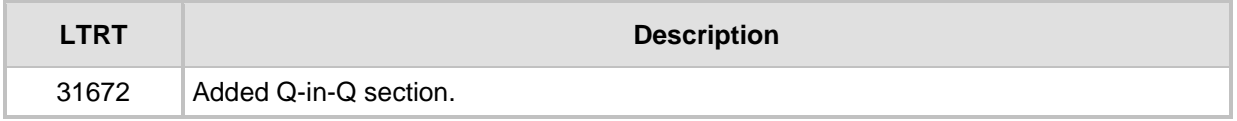

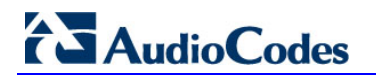

#### **Documentation Feedback**

AudioCodes continually strives to produce high quality documentation. If you have any comments (suggestions or errors) regarding this document, please fill out the Documentation Feedback form on our Web site at [http://www.audiocodes.com/downloads.](http://www.audiocodes.com/downloads)

## <span id="page-6-0"></span>**1 Introduction**

This document describes the Layer 2 bridging configuration on the MSBR device.

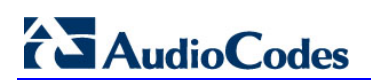

**This page is intentionally left blank.**

# <span id="page-8-0"></span>**2 Layer 2 Switching Interfaces**

In the MSBR, the Layer 2 switching is hardware-based and uses the host's Media Access Control (MAC) address from the host's network interface cards (NICs) to decide where to forward frames. The MAC addresses that the MSBR acquires are used to build a MAC Address table, also known as a ''CAM Table''. Layer 2 switching interfaces also support high speed, low latency, and wire speed.

### <span id="page-8-1"></span>**2.1 Commands**

The table below describes Layer 2 switching Interface commands.

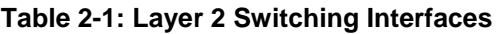

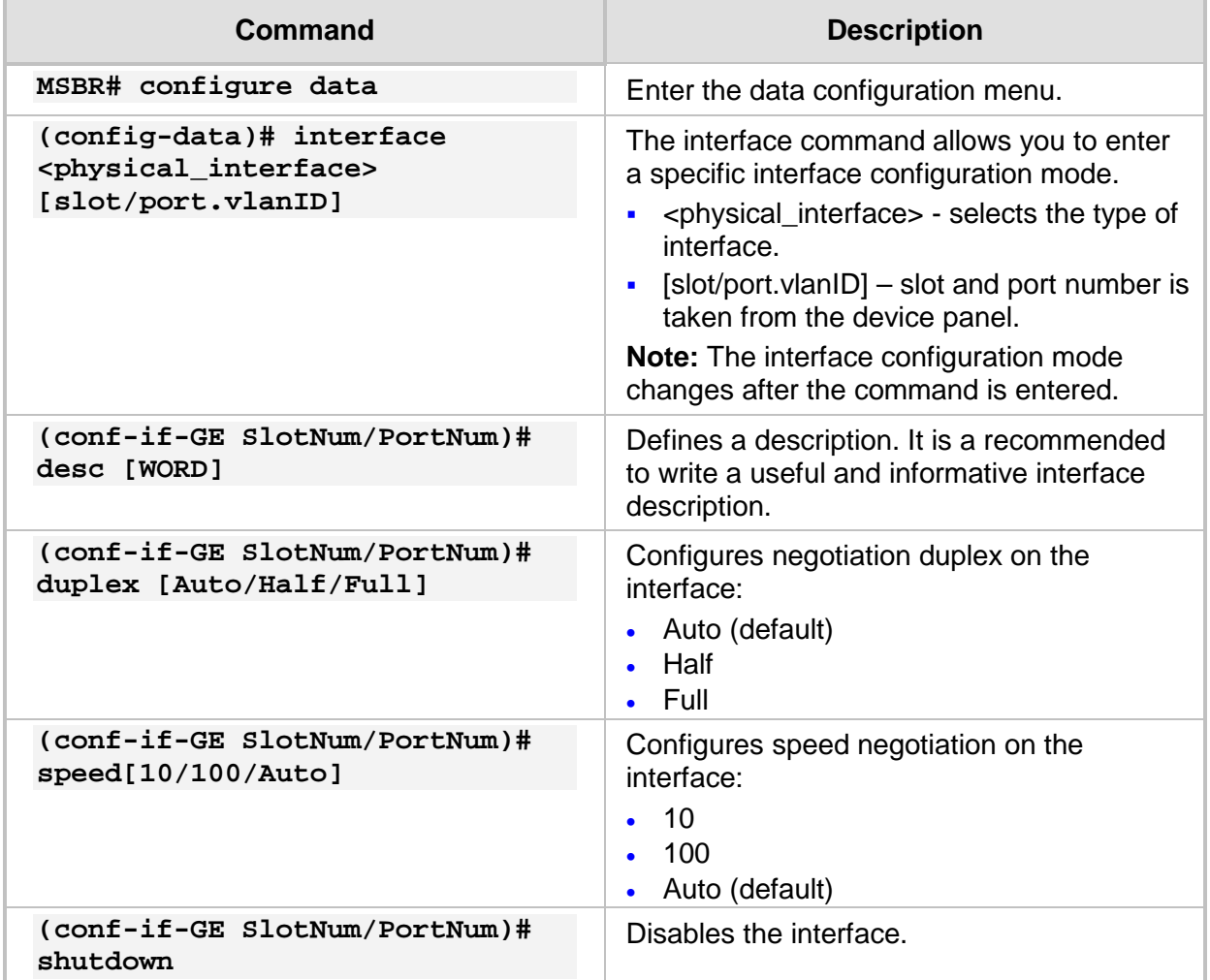

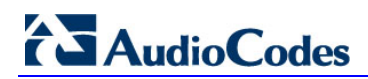

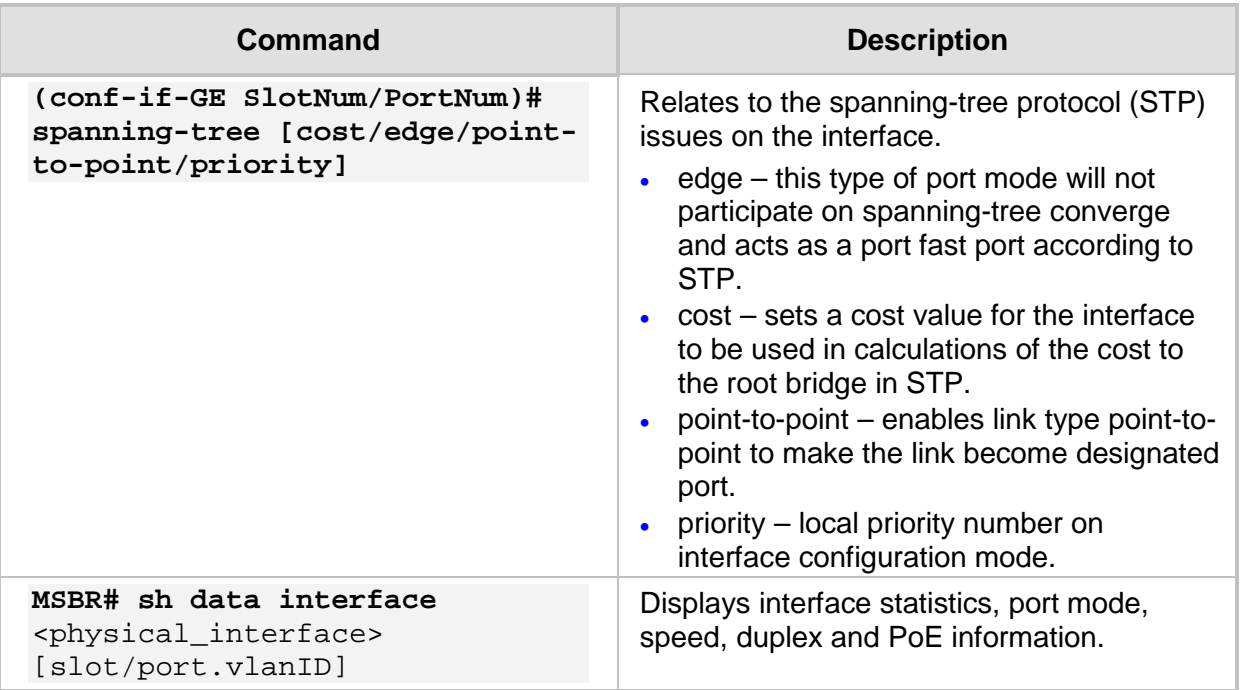

### <span id="page-9-0"></span>**2.2 Examples**

This example shows how to configure an interface to access mode and auto-negotiation 100BaseT full permanent:

```
#interface configured as access mode
MSBR(config-data)# interface gigabitethernet 4/1
MSBR(conf-if-GE 4/1)# duplex full
MSBR(conf-if-GE 4/1)# speed 100
MSBR(conf-if-GE 4/1)# switchport mode access
MSBR(conf-if-GE 4/1)# spanning-tree edge enabled
MSBR(conf-if-GE 4/1)# exit
MSBR(config-data)# interface vlan 200 
MSBR(config-data)# interface vlan 300
```

```
#interface configured as Trunk mode
MSBR(config-data)# interface gigabitethernet 4/2
MSBR(conf-if-GE 4/2)# switchport mode trunk
MSBR(conf-if-GE 4/2)# switchport native vlan 200 [ All Untagged 
packets send to vlan 200]
MSBR(config-data)# interface gigabitethernet 4/3
MSBR(conf-if-GE 4/3)# switchport mode trunk
MSBR(conf-if-GE 4/3)# switchport native vlan 300[ All Untagged 
packets send to vlan 300]
```
# <span id="page-10-0"></span>**3 VLANs**

A VLAN is a broadcast domain that is created by switches. Typically, it is the router that connects between the switches that broadcast to the VLAN domain.

The VLAN represents a group of hosts with a common set of requirements, independent of a physical location. VLANs have the same attributes as a physical LAN, but allow you to group end stations even if they are not located physically on the same LAN segment.

VLANs are usually associated with IP sub-networks. For example, all the end stations in a particular IP subnet belong to the same VLAN. Traffic between VLANs must be routed. LAN port VLAN membership is assigned manually on a port-by-port basis.

While configuring switch ports in a VLAN other than 1 (the default VLAN), all ports in a single VLAN reside in the same broadcast domain.

VLANs are broadcast domains defined within switches to allow control of broadcast, multicast, unicast, and unknown unicast within a Layer 2 device.

### <span id="page-10-1"></span>**3.1 Commands**

The table below describes how to assign an interface to a specific VLAN.

#### **Table 3-1: VLAN Commands**

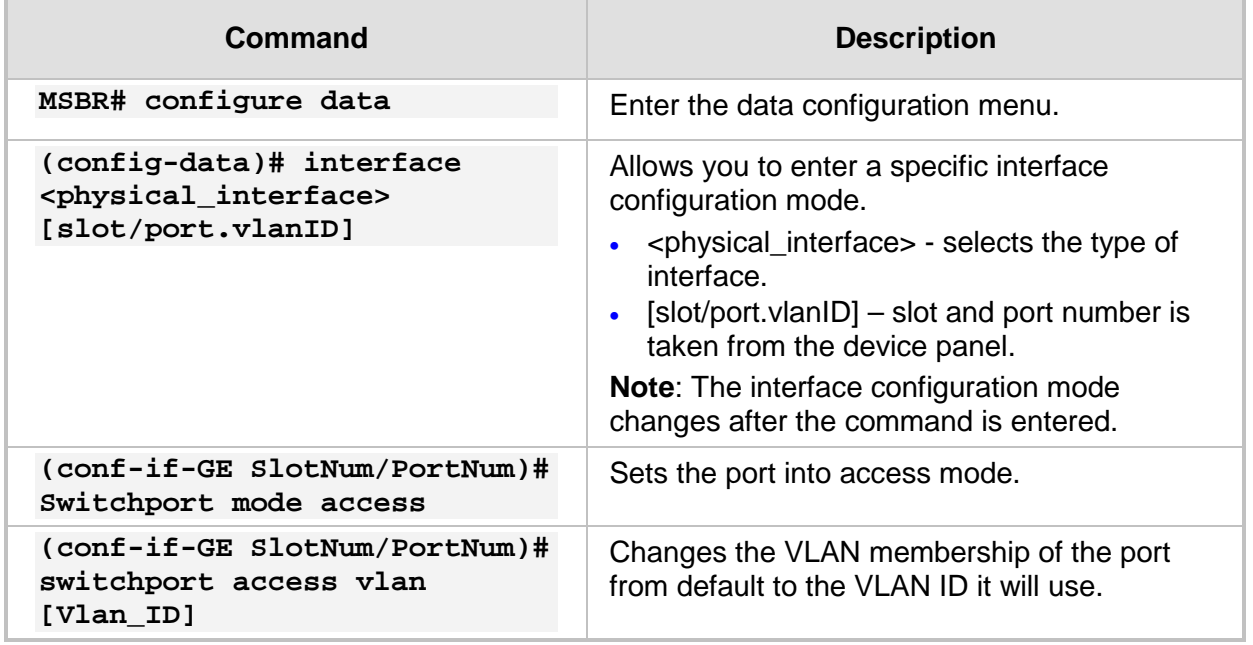

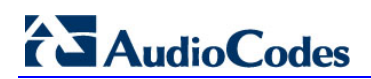

The table below describes how to configure a VLAN on Layer 3:

#### **Table 3-2: VLAN on Layer 3 Commands**

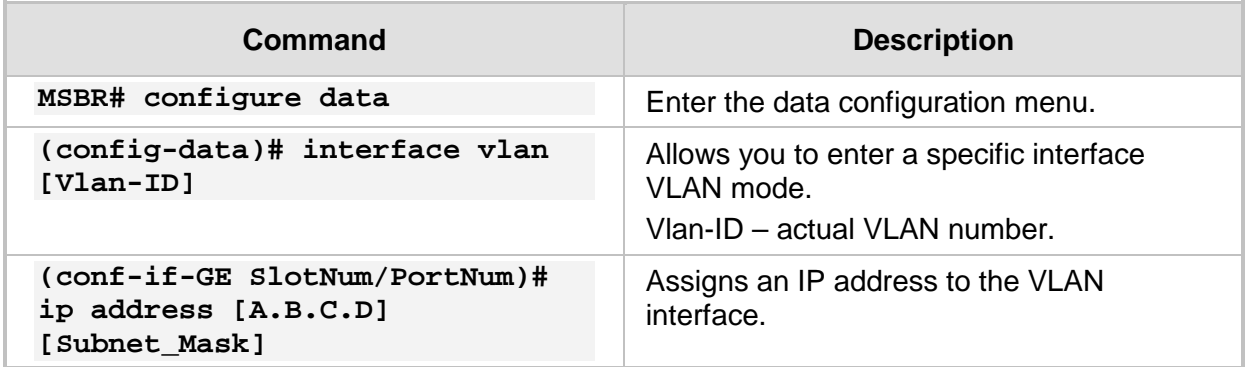

### <span id="page-11-0"></span>**3.2 Examples**

In this example, two interfaces have been assigned to the same VLAN and the interface VLAN layer 3 has also been configured.

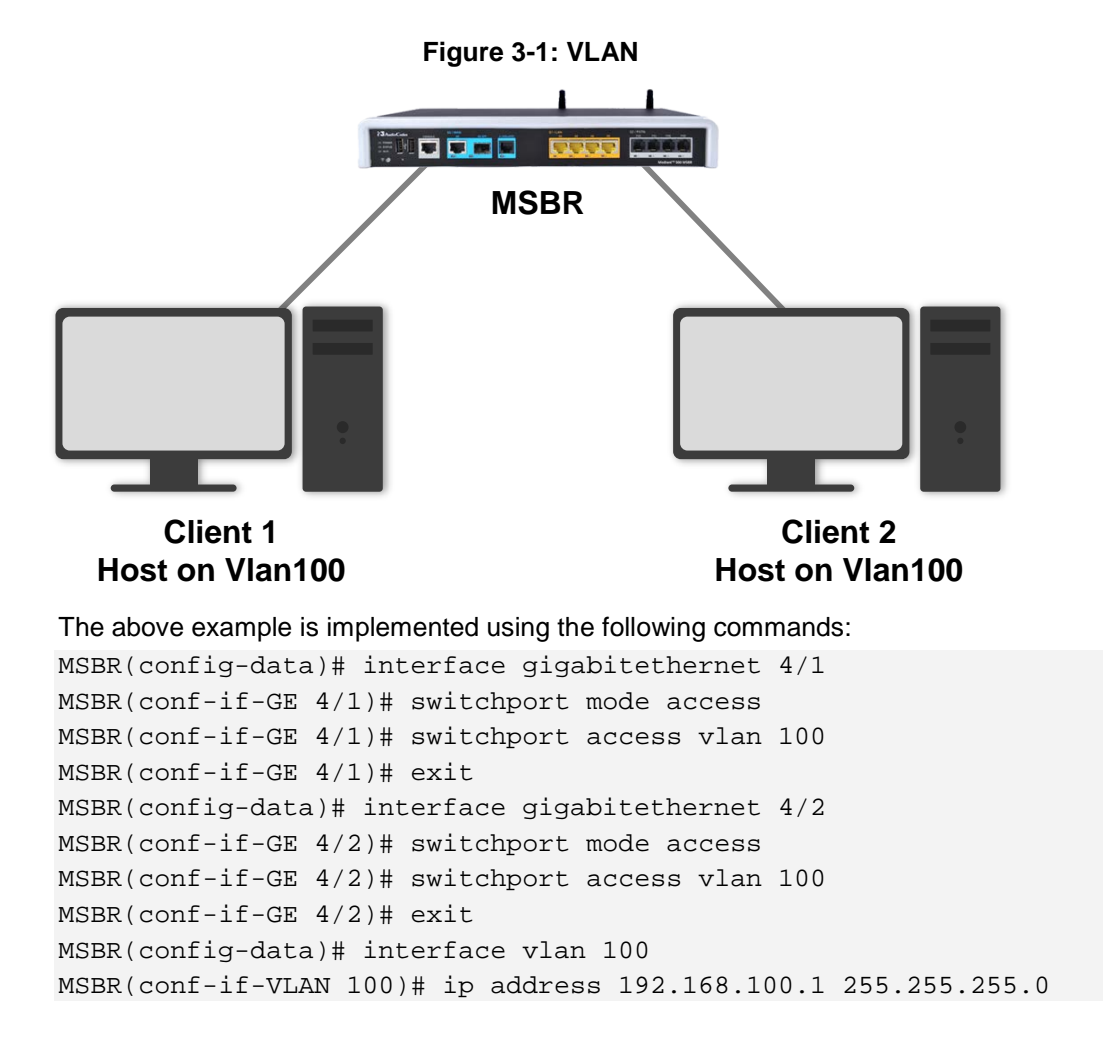

An advanced example shows when the MSBR can recognize LAN ports as Trunk mode:

- **NO CONSTERNAL VLAN 100 is configured on both the MSBR1 and switch devices.**
- On the switch, VLAN 100 and VLAN 300 is configured with clients.
- On MSBR1, only enable VLAN 300 with access to the private network.

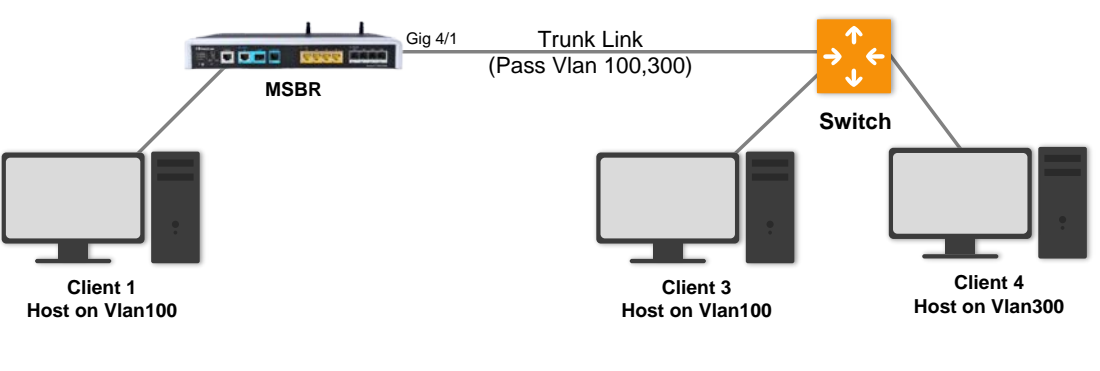

#### **Figure 3-2: Trunk**

The above example is implemented using the following commands:

```
MSBR(config-data)# interface gigabitethernet 4/1
MSBR(conf-if-GE 4/1)# switchport mode trunk
MSBR(conf-if-GE 4/1)# switchport trunk allowed vlan add 100,300
MSBR(conf-if-GE 4/1)# exit
MSBR(config-data)# interface gigabitethernet 4/2
MSBR(conf-if-GE 4/2)# switchport mode access
MSBR(conf-if-GE 4/2)# switchport access vlan 100
MSBR(conf-if-GE 4/2)# exit
```
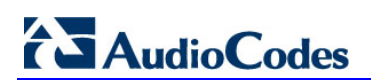

**This page is intentionally left blank.**

# <span id="page-14-0"></span>**4 Trunk Bridging**

Ethernet interfaces can be configured either as an access port or as trunk ports. Trunks carry the traffic of multiple VLANs over a single link. A trunk port can have two or more VLANs configured on the interface and can carry traffic for several VLANs simultaneously.

To correctly deliver the traffic on a trunk port with several VLANs, the device uses the IEEE 802.1Q encapsulation (tagging) method that uses a tag that is inserted into the frame header. This tag carries information about the specific VLAN to which the frame and packet belong. This method allows packets that are encapsulated for several different VLANs to traverse the same port and maintain traffic separation between the VLANs. The encapsulated VLAN tag also allows the trunk to move traffic end-to-end through the network on the same VLAN.

### <span id="page-14-1"></span>**4.1 Commands**

The table below describes the trunk birding commands.

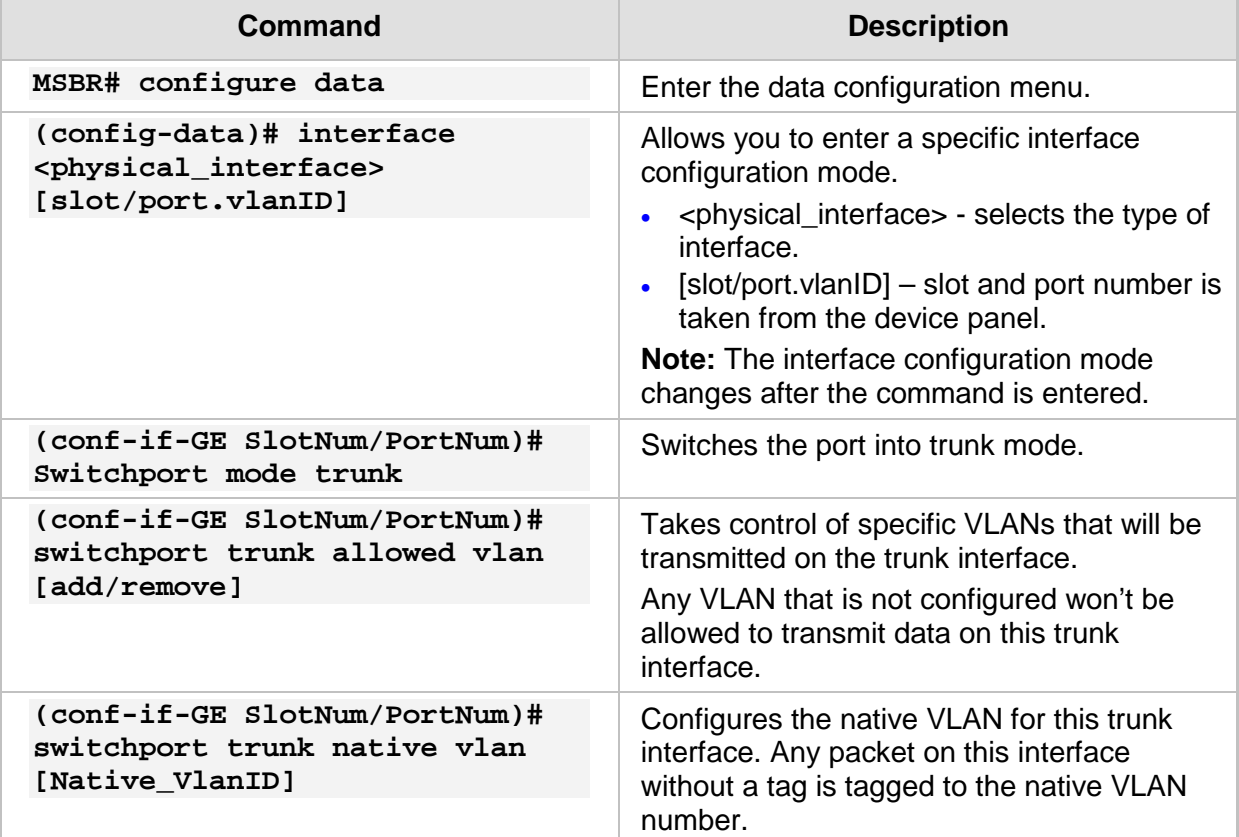

#### **Table 4-1: Trunk Bridging Commands**

### <span id="page-15-0"></span>**4.2 Examples**

This example shows two different VLANs configured on each switch port with a connecting trunk that allows the transmission of data from VLAN 100 and VLAN 200. This example describes how the same VLAN can be configured on different switch ports and at the same time be connected to other hosts on the same VLAN via the Trunk. This is shown in the figure below.

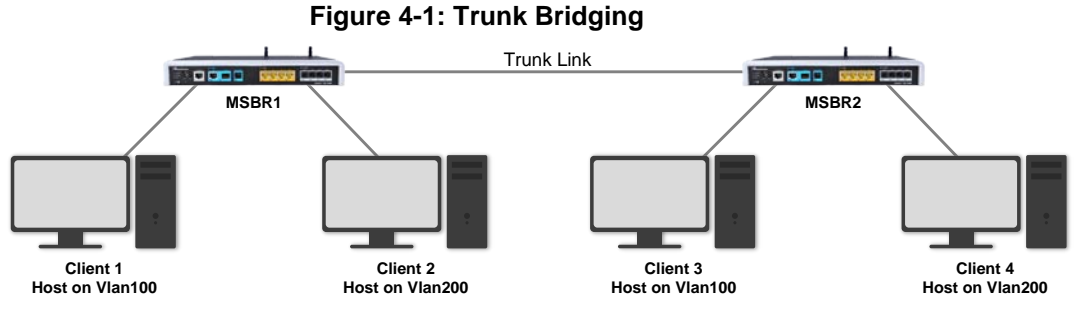

The above example is implemented using the following commands:

#### **MSBR1:**

```
MSBR1(config-data)# interface gigabitethernet 0/0
MSBR1(conf-if-GE 0/0)# switchport mode trunk
MSBR1(conf-if-GE 0/0)# switchport trunk allowed vlan add 
100,200
MSBR1(conf-if-GE 0/0)# switchport trunk native vlan 1
```
**MSBR2:** 

```
MSBR2(config-data)# interface gigabitethernet 0/0
MSBR2(conf-if-GE 0/0)# switchport mode trunk
MSBR2(conf-if-GE 0/0)# switchport trunk allowed vlan add 
100,200
MSBR2(conf-if-GE 0/0)# switchport trunk native vlan 1
```
# <span id="page-16-0"></span>**5 Port-Monitoring**

Port Monitoring, also known as 'mirroring', is used on a [network switch](http://en.wikipedia.org/wiki/Network_switch) to send a copy of [network](http://en.wikipedia.org/wiki/Computer_network) [packets](http://en.wikipedia.org/wiki/Packet_(information_technology)) seen on one switch port (or an entire [VLAN\)](http://en.wikipedia.org/wiki/Virtual_LAN) to a network monitoring connection on another switch port. Port mirroring is configured by assigning a port from which to copy all packets and another port to which those packets will be sent. Usually a protocol analyzer, for example, Wireshark is run on the port receiving the mirrored data to monitor each segment separately. The analyzer, sometimes called a [sniffer](http://searchnetworking.techtarget.com/definition/sniffer) or packet sniffer, captures and evaluates the data without affecting the [client](http://searchenterprisedesktop.techtarget.com/definition/client) on the original port. The port mirroring can also be used as a diagnostic or [debugging](http://searchsoftwarequality.techtarget.com/definition/debugging) tool.

### <span id="page-16-1"></span>**5.1 Commands**

The table below describes the port mirroring commands.

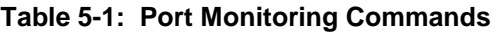

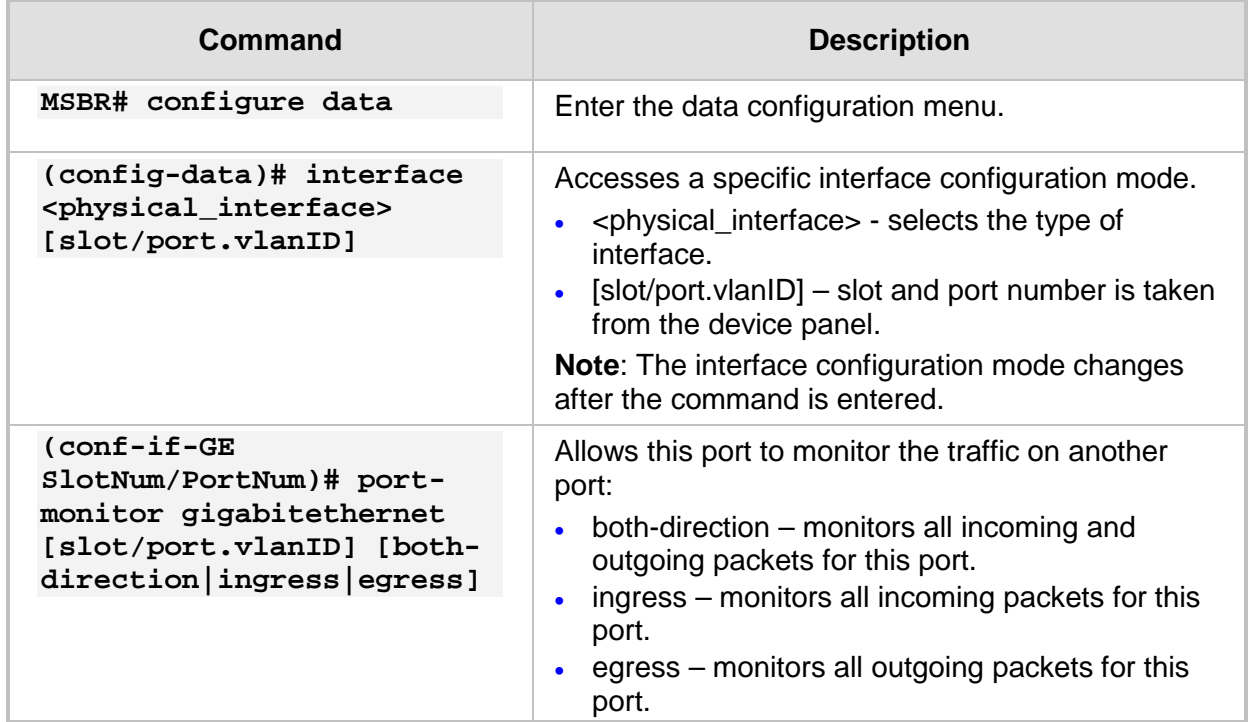

### <span id="page-17-0"></span>**5.2 Examples**

In this example, a sniffer is connected to one of the switch ports on the MSBR and a client connected to another switch port. The figure below shows how the sniffer listens to all transport that passes through from the Gigabit Ethernet interface 1/2.

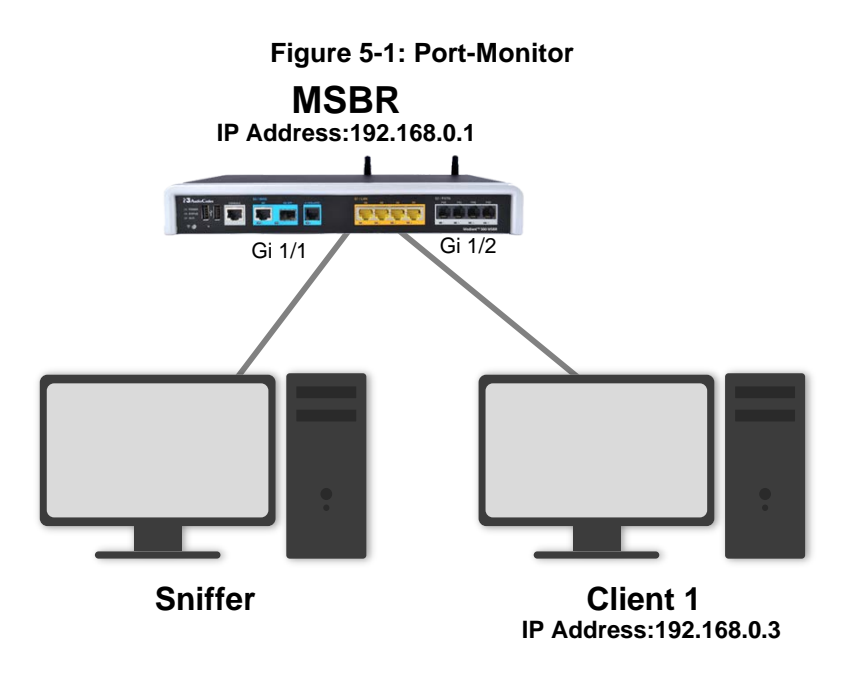

The above example is implemented using the following commands: MSBR# configure data MSBR (config-data)# interface vlan 1 MSBR (conf-if-VLAN 1)# ip address 192.168.0.1 MSBR (config-data)# interface gigabitethernet 1/1 MSBR (conf-if-GE 1/1)# port-monitor gigabitethernet 1/2 bothdirection

- **To view packets for the gigabitethernet 1/1 interface:**
- **1.** Connect a network sniffer, such as **Wireshark** (free download on the internet).
- **2.** After downloading the software, activate the packet filter on specific Ethernet NIC.
- **3.** Ping with repeat of 1000 packets to the MSBR from the client, and then Get Next Result.

A screen similar to the following is displayed:

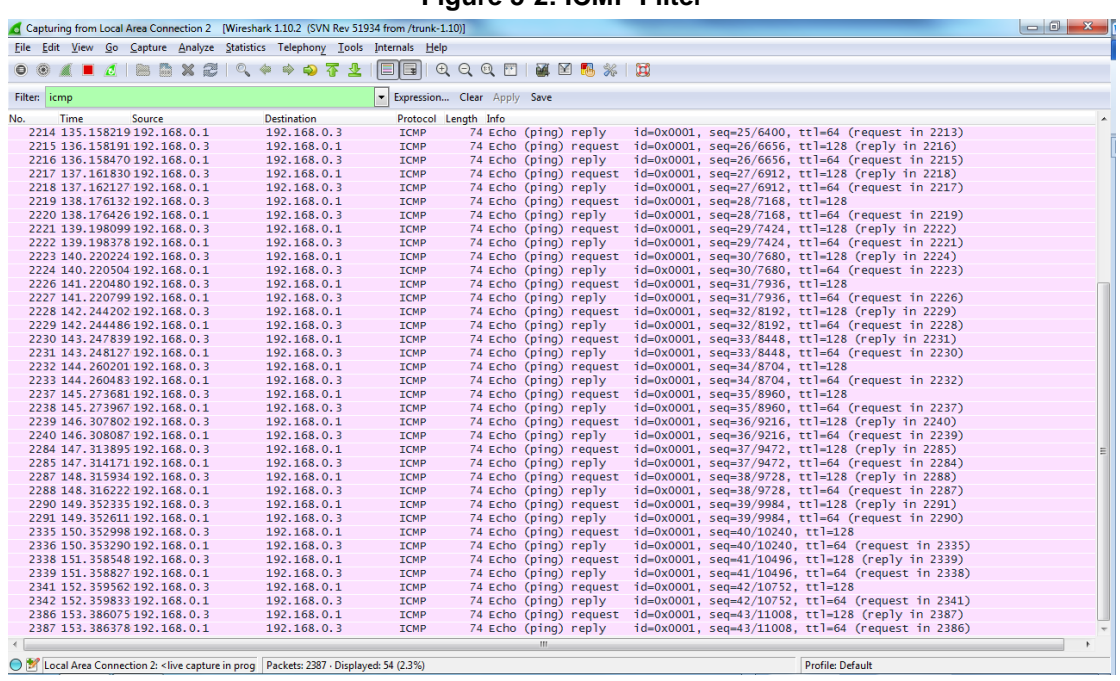

**Figure 5-2: ICMP Filter**

You can apply a filter that displays only ICMP packets sent. Every packet contains data and information.

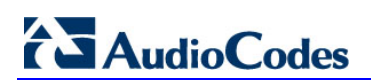

**This page is intentionally left blank.**

# <span id="page-20-0"></span>**6 Bridge Group Virtual Interface (BVI) Interfaces**

A BVI (Bridge Group Virtual Interface) is a routed interface that represents a set of interfaces that are bridged. By using a BVI, you can convert multiple Router Ethernet WAN interfaces as members of a common Ethernet broadcast domain.

A BVI interface allows you to combine multiple ports on the router to the group functioning as a flat Layer 2 bridge. A BVI interface can be associated with many different Layer 3 interfaces such as fiber, DSL, copper and even wireless. All packets have to bypass the BVI and accelerate processing time.

### <span id="page-20-1"></span>**6.1 Commands**

The table below describes the BVI Interface commands.

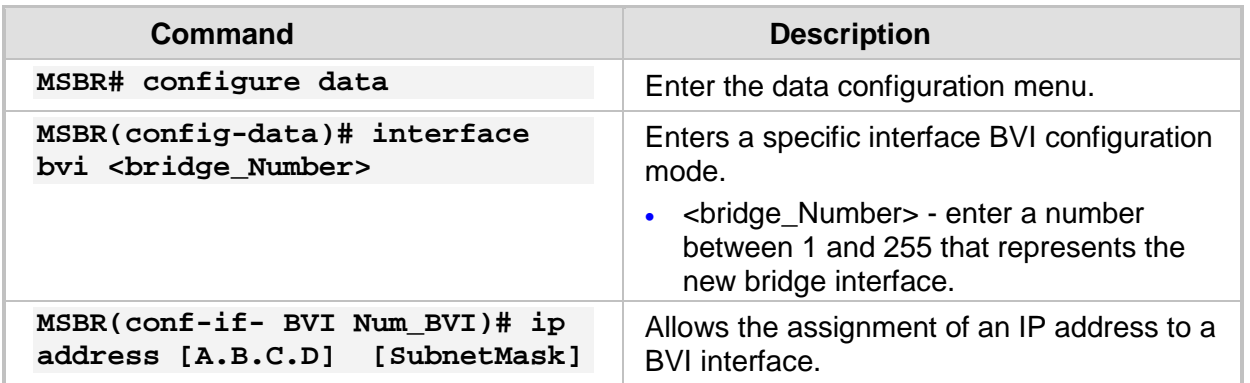

#### **Table 6-1: BVI Interface Commands**

The table below describes the physical interface commands.

#### **Table 6-2: Physical Interface Commands**

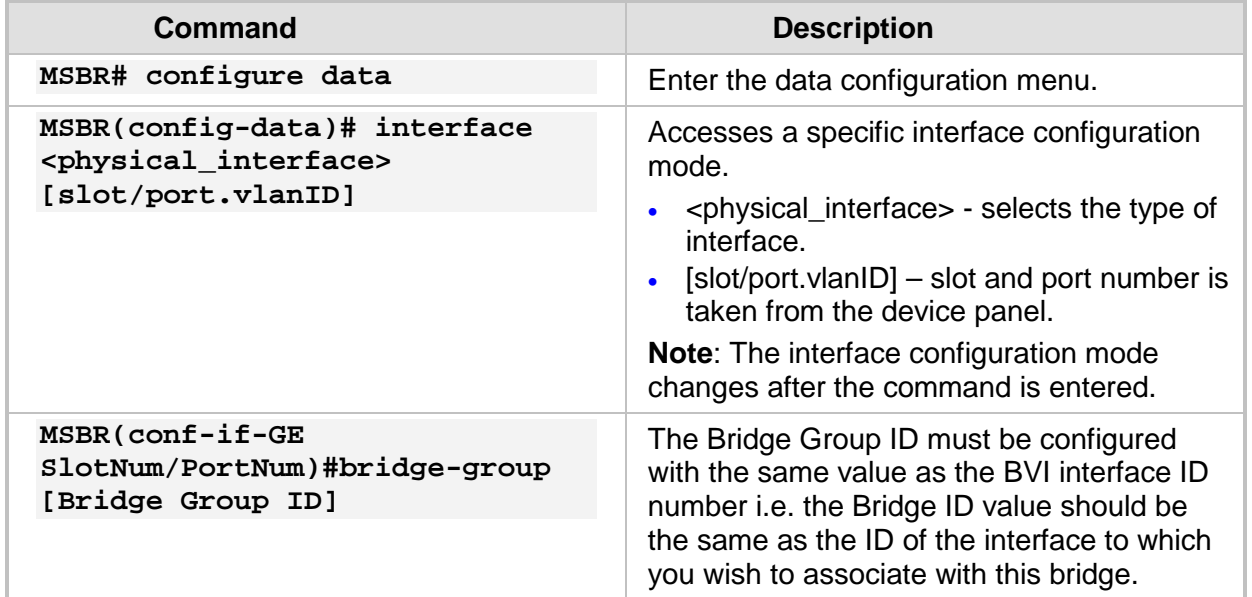

### <span id="page-21-0"></span>**6.2 Examples**

This example shows how to configure BVI as an interface and how to connect VLAN 100 to the bridge group. Note that the VLAN 100 that is configured on MSBR1 is not related to the VLAN 100 that is configured on MSBR2.

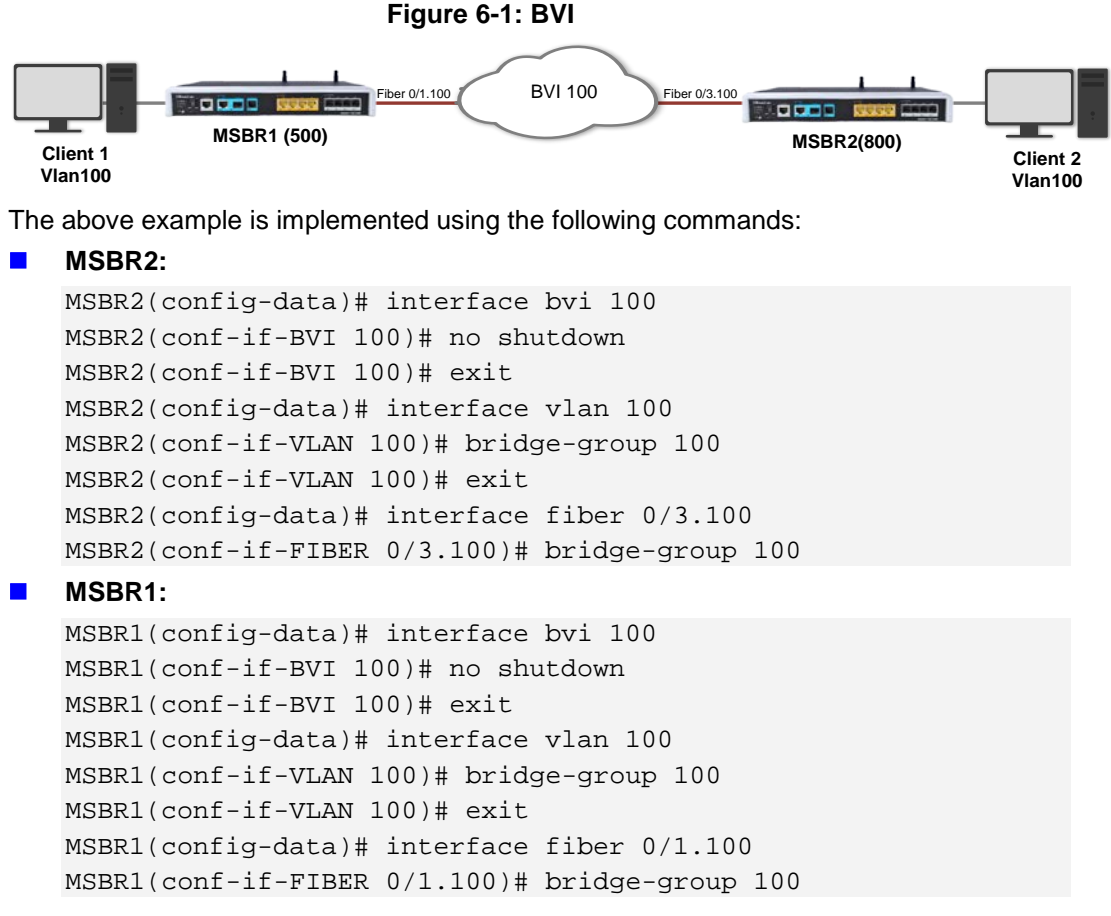

The following show output is displayed after connecting a host on VLAN 100: MSBR# show data interfaces bvi 100

```
BVI 100 is Connected.
  Description: Bridge
  Hardware address is 00:90:8f:4f:5a:87 
  State Time: 2:20:10
  Time since creation: 2:22:16
 Time since last counters clear : 2:20:10
  mtu auto
  DNS is configured static
  DNS primary IP address is 0.0.0.0 
  DNS secondary IP address is 0.0.0.0 
 rx_packets 12159 rx_bytes 1498976 rx_dropped 
               0 rx_errors 0 
 tx_packets 5498 tx_bytes 459573 tx_dropped 
                0 tx_errors 0 
  5-minute input rate: 621 bits/sec, 0 packets/sec
  5-minute output rate: 43 bits/sec, 0 packets/sec
  15-second input rate: 883 bits/sec, 2 packets/sec
  15-second output rate: 806 bits/sec, 2 packets/sec
```
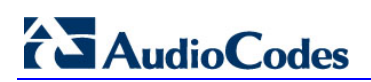

**This page is intentionally left blank.**

# <span id="page-24-0"></span>**7 802.1p Priority/Layer 2 QoS**

Layer 2 QoS is lightweight, easily implemented and independent to Layer 3. Due to its independence, it can also be applied to non-IP networks where any QoS provisioning is impossible or very difficult.

Layer 2 Ethernet switches rely on the 802.1p standard to provide QoS. The IEEE 802.1p standard is a method for assigning priority for network packet transmission. This priority works with the MAC header at the data link layer (Layer 2 in the OSI reference model).

It uses tagged frames inserted in Ethernet frames after the source address field. One of the tag fields, the Tag Control Information, is used by 802.1p to differentiate between the classes of service (CoS).

The 802.1p sets a 3-bit CoS value in the MAC header (when 802.1Q VLAN tagging is present) to indicate prioritization. This 3-bit value provides priority levels ranging from 0 to 7, with level 7 representing the highest priority. This allows packets to cluster and form different traffic classes, so that when network congestion occurs, those packets that are assigned higher priority receive preference, while lower priority packets are queued.

When the priority command is used in MSBR interface, all incoming packets will be marked with the VLAN priority bit.

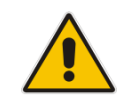

**Note:** CoS only operates on 802.1Q VLAN Ethernet at the data link layer (layer 2), while other QoS mechanisms (such as DSCP) operate at the IP network layer (layer 3-ToS).

### <span id="page-24-1"></span>**7.1 Commands**

The table below describes the 802.1p priority commands.

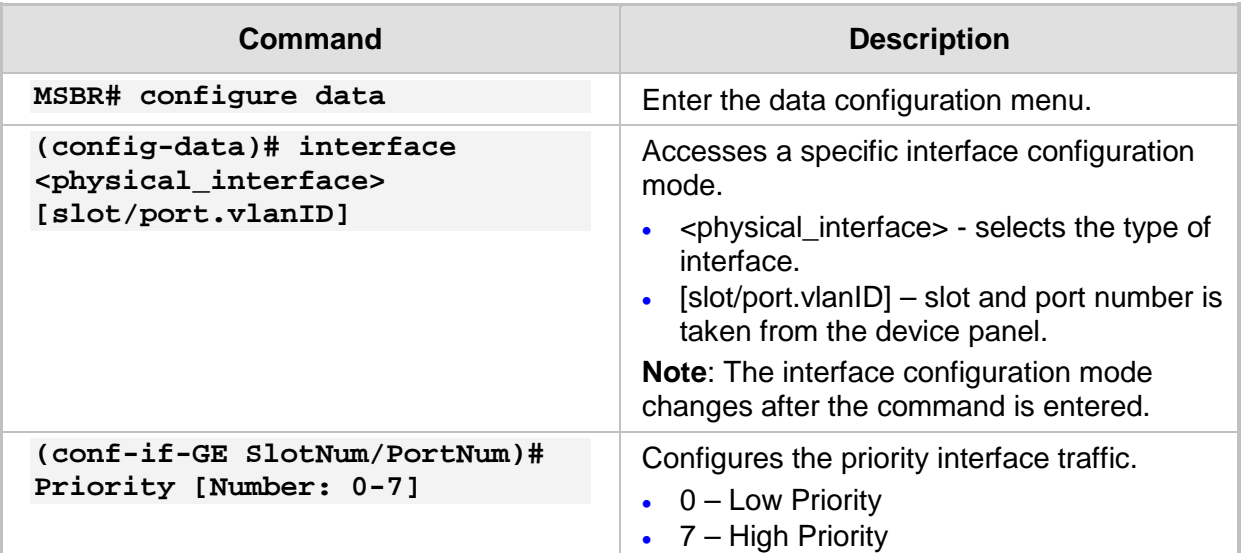

#### **Table 7-1: 802.1p Priority Commands**

### <span id="page-24-2"></span>**7.2 Examples**

This example shows how to change priority for a specific physical interface. MSBR(config-data)# interface fiber 0/3 MSBR(conf-if-GE 0/0)# priority 7

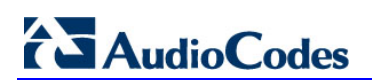

**This page is intentionally left blank.**

# <span id="page-26-0"></span>**8 QinQ**

MSBR supports encapsulating 802.1Q tags within 802.1Q tags. This feature links several VLANs into a single VLAN. An IP address can be configured on the tagged interface. The figure below shows a packet captured by a sniffer with QinQ configured. The QinQ encapsulated 802.1Q tags are highlighted.

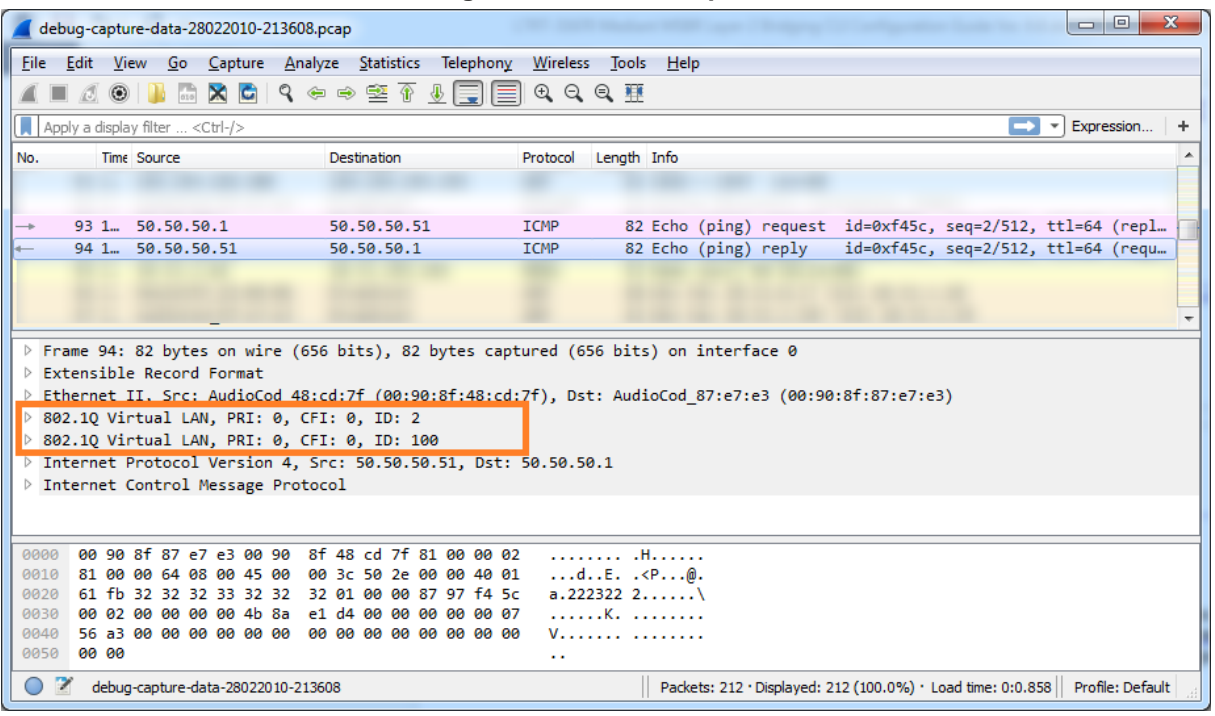

#### **Figure 8-1: Packet Capture**

### <span id="page-26-1"></span>**8.1 Commands**

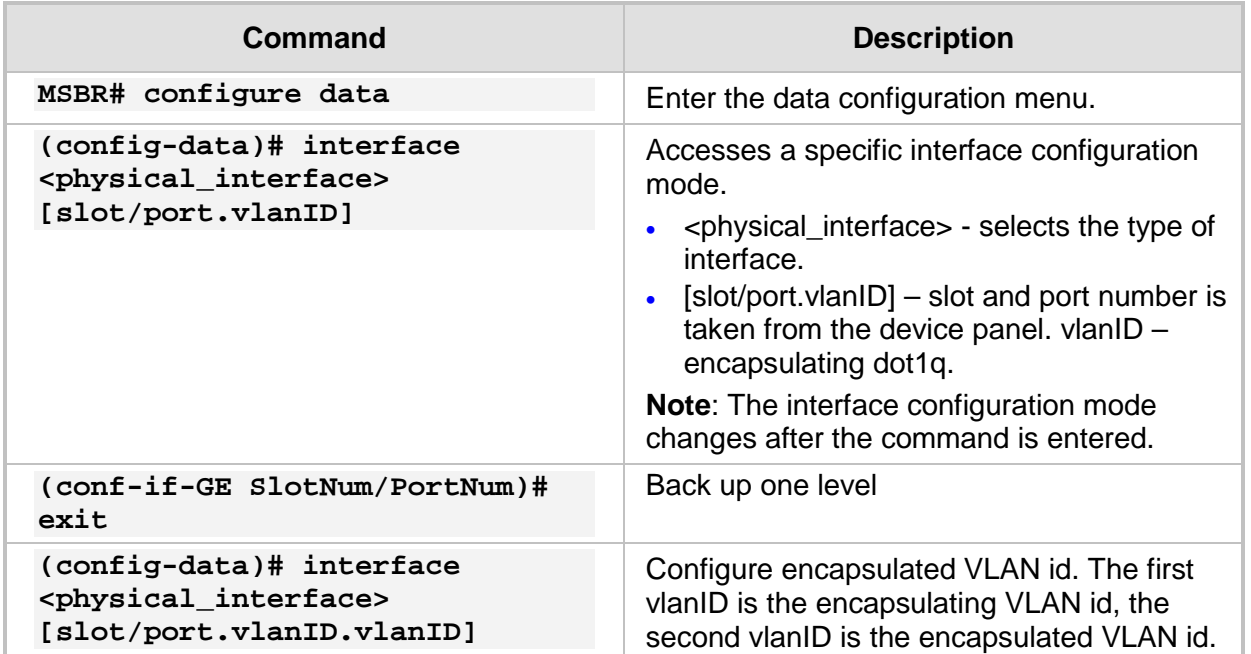

# **AudioCodes**

### <span id="page-27-0"></span>**8.2 Example**

This example shows the configuration of QinQ on gigabitethernet 0/0.

```
 interface GigabitEthernet 0/0.2
 no ip address
 mtu auto
  desc "WAN Copper.2"
 no ipv6 enable
 no service dhcp
 ip dns server auto
 no shutdown
 exit
 interface GigabitEthernet 0/0.2.100
 ip address 50.50.50.1 255.255.255.0
  mtu auto
  desc "WAN Copper.2.100"
  no ipv6 enable
  no service dhcp
  ip dns server static
  napt
  firewall enable
 no shutdown
 exit
```
### <span id="page-28-0"></span>**9 Pseudo Wires**

Pseudo wires is a mechanism that emulates the essential features of a native service, while transporting over a Packet Switched Network (PSN), where the mechanism tunnels traffic through a PSN.

Services emulated can include T1, E1 leased line, [frame relay,](http://searchenterprisewan.techtarget.com/definition/frame-relay) Ethernet, ATM, TDM, or SONET/SDH.

The Pseudo Wires mechanism does the following:

- **Provides a true end-to-end solution for operators**
- $\blacksquare$  Transforms the access network, by tightly integrating it with the core
- **Provides a platform for new services (such as Virtual Private LAN Service), and not** just for the transport of legacy services

### <span id="page-28-1"></span>**9.1 Connectivity Fault Management (CFM)**

IEEE 802.1ag Connectivity Fault Management (CFM) refers to the ability of a network to monitor the health of a service delivered to customers as opposed to just links or individual bridges.

CFM protocol provides pseudo wires capability – simulating cross network connectivity. In case one end point is down, the other end point reflects this failure as well.

The IEEE 802.1ag CFM standard specifies protocols, procedures, and managed objects to support transport fault management. This allows for the discovery and verification of the path, through bridges and LANs, taken by frames addressed to and from specified network users and the detection, and isolation of a connectivity fault to a specific bridge or LAN.

Ethernet CFM defines proactive and diagnostic fault localization procedures for point-to-point and multipoint Ethernet Virtual Connections that span one or more links. It operates end-to-end within an Ethernet network. CFM provides the capability for detecting, verifying and isolating connectivity failures in such networks.

CFM does the following:

- **Monitors the health of links (because providers and customers might not have access** to the management layer)
- Checks connectivity of ports
- Detects frame structure failures
- **Avoids security breaches**

### <span id="page-28-2"></span>**9.2 Commands**

The table below describes the Ethernet CFM commands:

#### **Table 9-1: Ethernet CFM Commands**

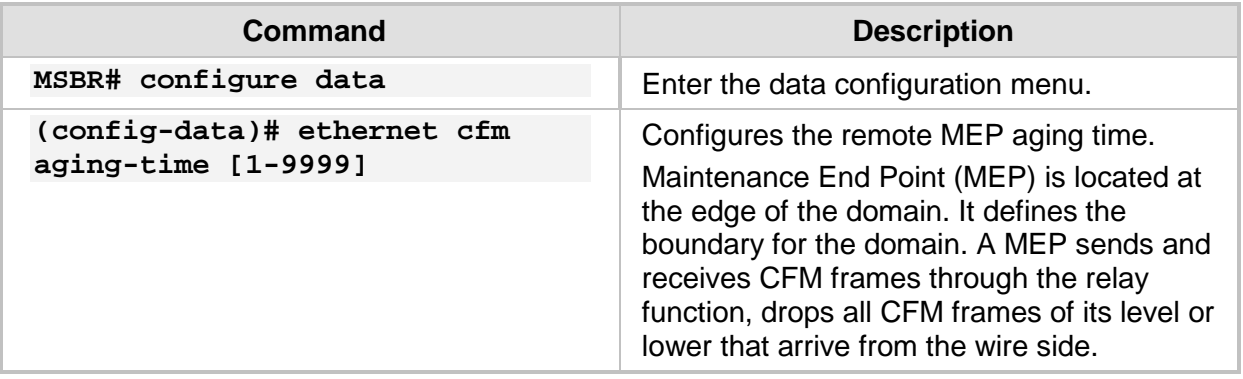

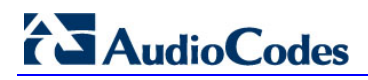

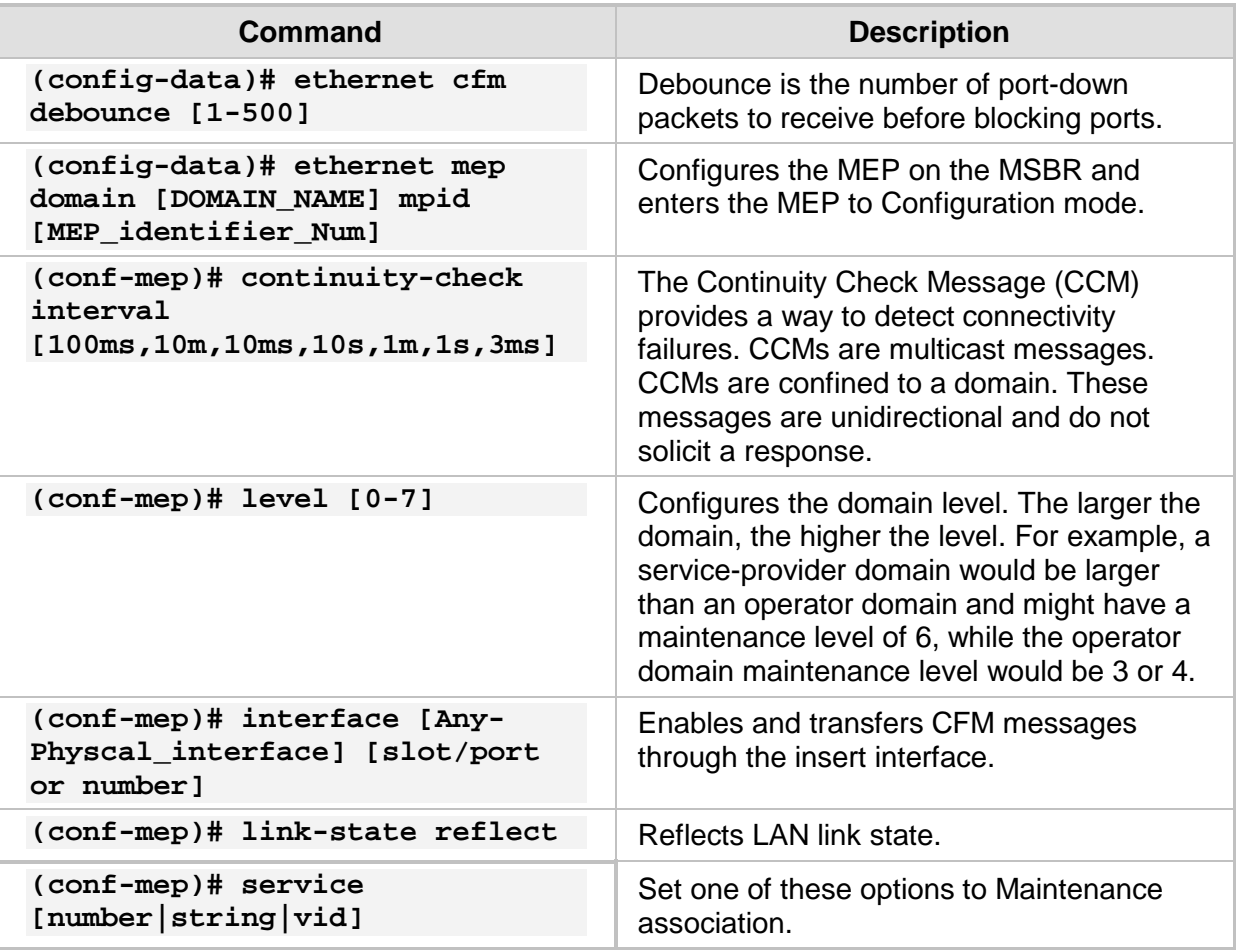

### <span id="page-29-0"></span>**9.3 Example**

This example shows how to configure the MSBR to serve as a Maintenance End Point (MEP) to monitor other nodes in the network such as another MSBR on the other side of the network.

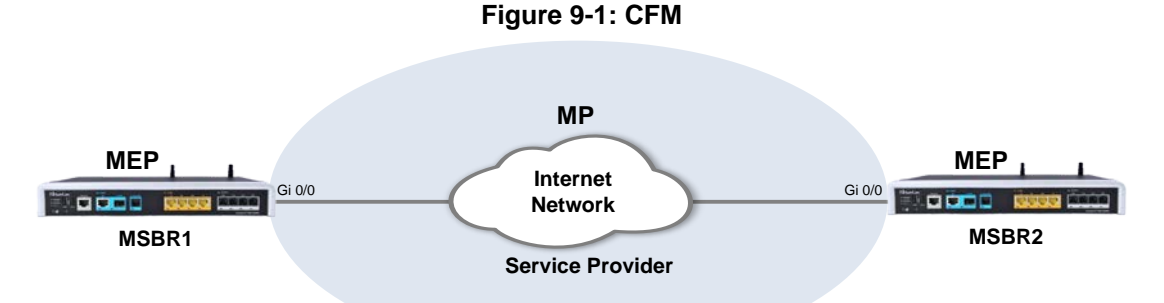

The above example is implemented using the following commands:

**MSBR1:** 

```
MSBR1(config-data)# ethernet cfm aging-time 0
MSBR1(config-data)# ethernet cfm debounce 5
MSBR1(config-data)# ethernet cfm mep domain TEST mpid 10
MSBR1(conf-mep)# level 6
MSBR1(conf-mep)# domain-name-format none
MSBR1(conf-mep)# service number 1
```

```
MSBR1(conf-mep)# link-state reflect
MSBR1(conf-mep)# vlan 1
MSBR1(conf-mep)# interface GigabitEthernet 0/0
MSBR1(conf-mep)# continuity-check interval 1s
MSBR1(conf-mep)# exit
MSBR1(conf-if-VLAN 1)# interface VLAN 1
MSBR1(conf-if-VLAN 1)# link-state monitor
MSBR1(conf-if-VLAN 1)# no shutdown
MSBR1(conf-if-VLAN 1)# exit
```

```
MSBR2:
```

```
MSBR2(config-data)# ethernet cfm aging-time 0
MSBR2(config-data)# ethernet cfm debounce 5
MSBR2(config-data)# ethernet cfm mep domain TEST mpid 10
MSBR2(conf-mep)# level 6
MSBR2(conf-mep)# domain-name-format none
MSBR2(conf-mep)# service number 1
MSBR2(conf-mep)# link-state reflect
MSBR2(conf-mep)# vlan 1
MSBR2(conf-mep)# interface GigabitEthernet 0/0
MSBR2(conf-mep)# continuity-check interval 1s
MSBR2(conf-mep)# exit
MSBR2(conf-if-VLAN 1)# interface VLAN 1
MSBR2(conf-if-VLAN 1)# link-state monitor
MSBR2(conf-if-VLAN 1)# no shutdown
MSBR2(conf-if-VLAN 1)# exit
```
#### The following show command shows the MEP status:

```
MSBR# show data ethernet cfm
Local MEPs:
MPID VLAN RmtRDI MAC Remote XCON
----------------------------------------
   10 OK OK OK OK OK 
Remote MEPs:
MPID Stat DomainName MAC Age Intf Port
-----------------------------------------------------------------
   10 UP TEST 00:90:8f:4a:23:44 0s Up Up 
#show command after disconnect cable:
Local MEPs:
MPID VLAN RmtRDI MAC Remote XCON
----------------------------------------
   10 OK OK OK Error OK 
Remote MEPs:
MPID Stat DomainName MAC MAC Age Intf Port
-----------------------------------------------------------------
```
#### **International Headquarters**

1 Hayarden Street, **Airport City** Lod 7019900, Israel Tel: +972-3-976-4000 Fax: +972-3-976-4040

#### **AudioCodes Inc.**

27 World's Fair Drive, Somerset, NJ 08873 Tel: +1-732-469-0880 Fax: +1-732-469-2298

**Contact us:** [www.audiocodes.com/info](http://www.audiocodes.com/info) **Website:** [www.audiocodes.com](http://www.audiocodes.com/)

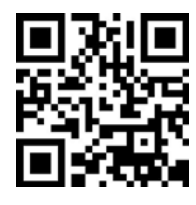

Document #: LTRT-31672

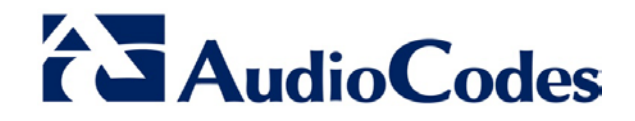